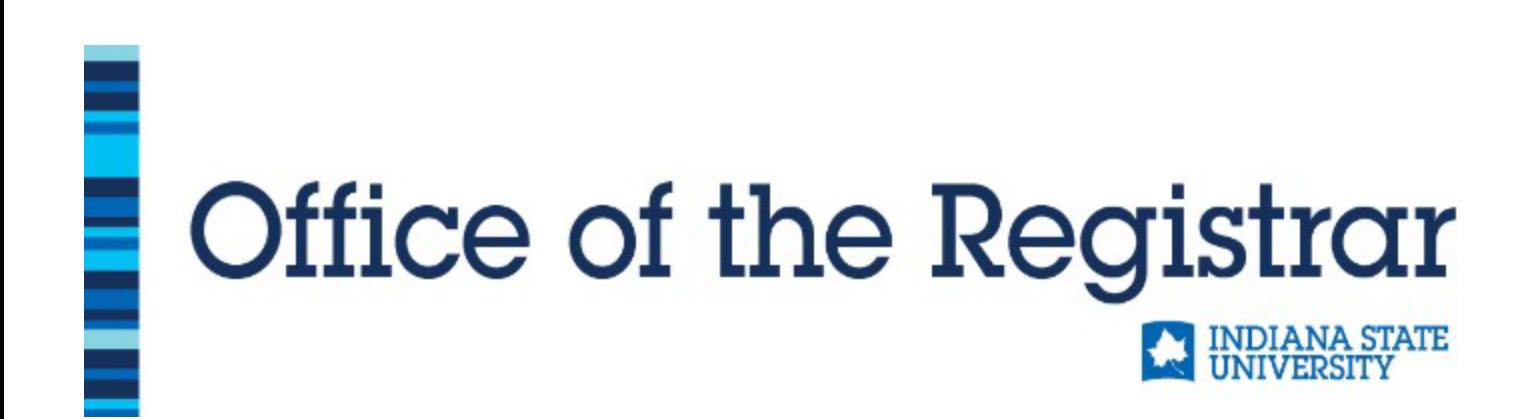

Pass/Fail Option How To

*Logging In From Student Self-Service*

- Select Student Profile
- On left side, select Schedule Builder
- In Schedule Builder, select Current Schedule tab

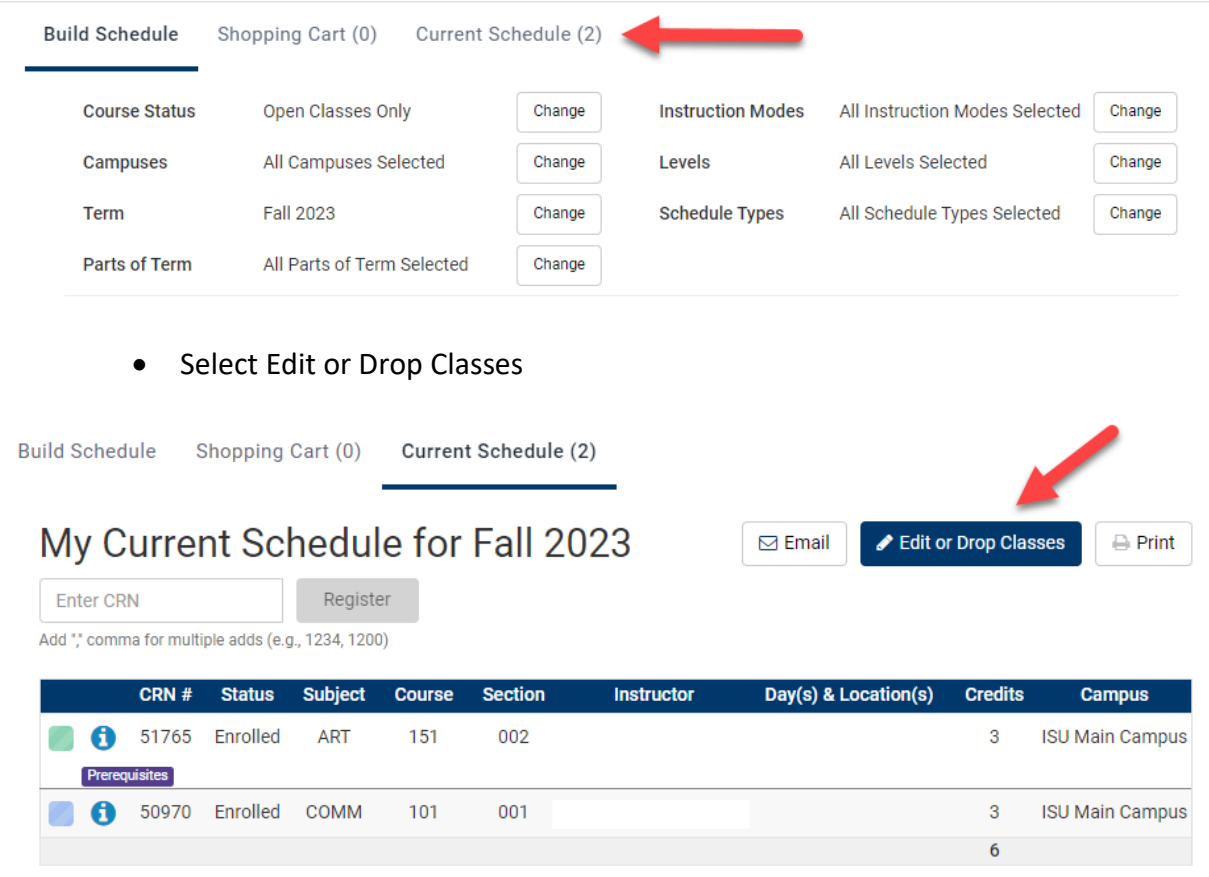

- Use the Class Settings Drop Down to change the grading mode from Normal: A-F Grading Scale to Pass/Fail Option: Student Selection Pass/Fail
- Save

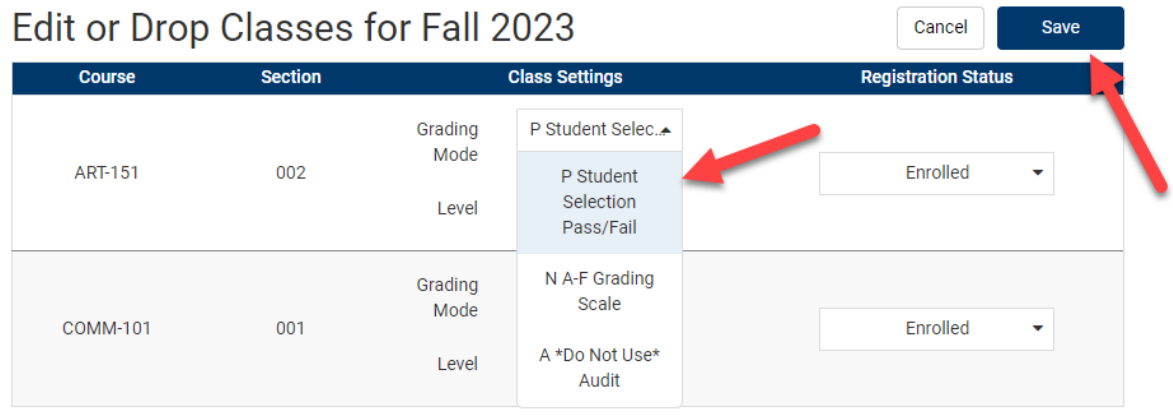